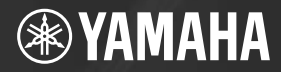

# **AUDIOGRAM 3 USB AUDIO INTERFACE**

Bedienungsanleitung<br><sup>Mode d'emnloi</sup> **C0 (10.11.30)** 取扱説明書 **Owner's Manual Mode d'emploi Manual de instrucciones Руководство пользователя**

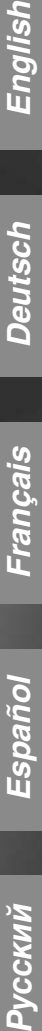

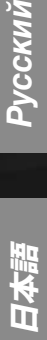

**FR**

**EN**

**DE**

**ES**

**RU**

**JA**

AUDIOGRAM 3 Owner's Manual **1**

 $\Omega$ 

**SSB ANDOLFERE** AVION DEPARTMENT

#### **COMPLIANCE INFORMATION STATEMENT (DECLARATION OF CONFORMITY PROCEDURE)**

Responsible Party : Yamaha Corporation of America Address : 6600 Orangethorpe Ave., Buena Park, Calif. 90620 Telephone : 714-522-9011 Type of Equipment : COMPUTER RECORDING SYSTEM Model Name : AUDIOGRAM 3

This device complies with Part 15 of the FCC Rules. Operation is subject to the following two conditions:

1) this device may not cause harmful interference, and

2) this device must accept any interference received including interference that may cause undesired operation.

See user manual instructions if interference to radio reception is suspected.

\* This applies only to products distributed by YAMAHA CORPORATION OF AMERICA.

(FCC DoC)

### **FCC INFORMATION (U.S.A.)**

#### **1. IMPORTANT NOTICE: DO NOT MOD-IFY THIS UNIT!**

This product, when installed as indicated in the instructions contained in this manual, meets FCC requirements. Modifications not expressly approved by Yamaha may void your authority, granted by the FCC, to use the product.

- **2. IMPORTANT:** When connecting this product to accessories and/or another product use only high quality shielded cables. Cable/s supplied with this product MUST be used. Follow all installation instructions. Failure to follow instructions could void your FCC authorization to use this product in the USA.
- **3. NOTE:** This product has been tested and found to comply with the requirements listed in FCC Regulations, Part 15 for Class "B" digital devices. Compliance with these requirements provides a reasonable level of assurance that your use of this product in a residential environment will not result in harmful interference with other electronic devices. This equipment generates/uses radio frequencies and, if not installed and used according to the instructions found in the users manual, may cause interference harmful to the operation of other electronic devices.

Compliance with FCC regulations does not guarantee that interference will not occur in all installations. If this product is found to be the source of interference, which can be determined by turning the unit "OFF" and "ON", please try to eliminate the problem by using one of the following measures:

Relocate either this product or the device that is being affected by the interference.

Utilize power outlets that are on different branch (circuit breaker or fuse) circuits or install AC line filter/s.

In the case of radio or TV interference, relocate/reorient the antenna. If the antenna leadin is 300 ohm ribbon lead, change the lead-in to co-axial type cable.

If these corrective measures do not produce satisfactory results, please contact the local retailer authorized to distribute this type of product. If you can not locate the appropriate retailer, please contact Yamaha Corporation of America, Electronic Service Division, 6600 Orangethorpe Ave, Buena Park, CA90620

The above statements apply ONLY to those products distributed by Yamaha Corporation of America or its subsidiaries.

\* This applies only to products distributed by YAMAHA CORPORATION OF AMERICA. (class B)

이 기기는 가정용(B급) 전자파적 , ...<br>합기기로서 주로 가정에서 사용하는 것을 목적<br>으로 하며, 모든 지역에서 사용할 수 있습니다.

(class b korea)

# **VORSICHTSMASSNAHMEN**

### *BITTE SORGFÄLTIG DURCHLESEN, EHE SIE WEITERMACHEN*

\* Heben Sie diese Anleitung sorgfältig auf, damit Sie später einmal nachschlagen können.

# *WARNUNG*

**Befolgen Sie unbedingt die nachfolgend beschriebenen grundlegenden Vorsichtsmaßnahmen, um die Gefahr einer schwer wiegenden Verletzung oder sogar tödlicher Unfälle, von elektrischen Schlägen, Kurzschlüssen, Beschädigungen, Feuer oder sonstigen Gefahren zu vermeiden. Zu diesen Vorsichtsmaßregeln gehören die folgenden Punkte, die jedoch keine abschließende Aufzählung darstellen:**

• Versuchen Sie nicht, das Gerät zu zerlegen oder Bauteile im Innern zu entfernen oder auf irgendeine Weise zu verändern. Dieses Gerät enthält keine vom Anwender zu wartenden Teile. Sollte einmal eine Fehlfunktion auftreten, so nehmen Sie es sofort außer Betrieb, und lassen Sie es von einem qualifizierten Yamaha-Techniker prüfen.

#### **Öffnen verboten! Gefahr durch Wasser**

- Achten Sie darauf, dass das Gerät nicht durch Regen nass wird, verwenden Sie es nicht in der Nähe von Wasser oder unter feuchten oder nassen Umgebungsbedingungen, und stellen Sie auch keine Behälter mit Flüssigkeiten darauf, die herausschwappen und in Öffnungen hineinfließen könnten. Wenn eine Flüssigkeit wie z. B. Wasser in das Gerät gelangt. ziehen Sie sofort das USB-Kabel aus diesem Gerät. Lassen Sie das Gerät anschließend von einem autorisierten Yamaha-Kundendienst überprüfen.
- Schließen Sie das USB-Kabel niemals mit nassen Händen an oder ziehen Sie es heraus.

# *VORSICHT*

**Befolgen Sie unbedingt die nachfolgend beschriebenen grundlegenden Vorsichtsmaßnahmen, um die Gefahr von Verletzungen bei Ihnen oder Dritten, sowie Beschädigungen des Gerätes oder anderer Gegenstände zu vermeiden. Zu diesen Vorsichtsmaßregeln gehören die folgenden Punkte, die jedoch keine abschließende Aufzählung darstellen:**

#### **Aufstellort**

- Ehe Sie das Gerät bewegen, trennen Sie alle angeschlossenen Kabelverbindungen ab.
- Vermeiden Sie es, alle Lautstärkeregler auf Maximum einzustellen. Je nach Bedingungen der angeschlossenen Geräte kann dies zu Rückkopplungen und Beschädigung der Lautsprecher führen.
- Setzen Sie das Gerät weder übermäßigem Staub, Vibrationen oder extremer Kälte oder Hitze aus (etwa durch direkte Sonneneinstrahlung, die Nähe einer Heizung oder Lagerung tagsüber in einem geschlossenen Fahrzeug), um die Möglichkeit auszuschalten, dass sich das Bedienfeld verzieht oder Bauteile im Innern beschädigt werden.
- Stellen Sie das Gerät nicht an einer instabilen Position ab, wo es versehentlich umstürzen könnte.
- Verwenden Sie das Gerät nicht in der Nähe eines Fernsehers, Radios, einer Stereoanlage, eines Mobiltelefons oder anderer elektrischer Geräte. Dies kann zu Störgeräuschen führen, sowohl im Gerät selbst als auch im Fernseher oder Radio daneben.

#### **Anschlüsse**

• Ehe Sie das Gerät an andere elektronische Komponenten anschließen, schalten Sie die Stromversorgung aller Geräte aus. Ehe Sie die Stromversorgung für alle Komponenten anoder ausschalten, stellen Sie bitte alle Lautstärkepegel auf die kleinste Lautstärke ein.

#### **Vorsicht bei der Handhabung**

- Wenn Sie in Ihrem Audiosystem die Wechselstromzufuhr einschalten, schalten Sie die Abhörlautsprecher stets ZULETZT ein, um eine Beschädigung der Lautsprecher zu vermeiden. Beim Ausschalten sollten die Abhörlautsprecher aus demselben Grund ZUERST ausgeschaltet werden
- Stecken Sie nicht Ihre Finger oder die Hände in jegliche Öffnungen am Gerät.
- Vermeiden Sie es, fremde Gegenstände (Papier, Plastik, Metall usw.) in die Geräteöffnungen gelangen zu lassen. Falls dies passiert, ziehen Sie das USB-Kabel sofort aus dem Gerät heraus. Lassen Sie das Gerät anschließend von einem autorisierten Yamaha-Kundendienst überprüfen.
- Benutzen Sie das Gerät oder Kopfhörer nicht über längere Zeit mit zu hohen oder unangenehmen Lautstärken. Hierdurch können bleibende Hörschäden entstehen. Falls Sie Gehörverlust bemerken oder ein Klingeln im Ohr feststellen, lassen Sie sich von Ihrem Arzt beraten.
- Lehnen oder setzen Sie sich nicht auf das Gerät, legen Sie keine schweren Gegenstände darauf und üben Sie nicht mehr Kraft auf Tasten, Schalter oder Steckerverbinder aus als unbedingt erforderlich.

MIC/INST-Buchse (XLR-Typ) sind wie folgt belegt (nach IEC60268-Standard): Pin 1: Masse, Pin 2: spannungsführend  $(+)$  und Pin 3: kalt  $(-)$ .

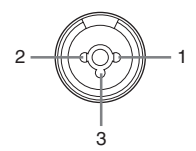

Yamaha ist nicht für solche Schäden verantwortlich, die durch falsche Verwendung des Gerätes oder durch Veränderungen am Gerät hervorgerufen wurden, oder wenn Daten verloren gehen oder zerstört werden.

Ziehen Sie stets das USB-Kabel aus dem Computer heraus oder schalten Sie den Computer aus um das Gerät auszuschalten, wenn das Gerät nicht benutzt wird.

Die Eigenschaften von Bauteilen mit beweglichen Kontakten, wie Schalter, Lautstärkeregler und Stecker verschlechtern sich mit der Zeit (Verschleiß). Wenden Sie sich bezüglich des Austauschs defekter Bauteile an den autorisierten Yamaha-Kundendienst.

### **BESONDERE HINWEISE**

- Die Yamaha Corporation besitzt das ausschließliche Urheberrecht an diesem Handbuch.
- Im Sinne des Urheberrechts ist die mitgelieferte Software alleiniges, geschütztes Eigentum der Steinberg Media Technologies GmbH.
- Das Kopieren der Software und die Vervielfältigung dieses Handbuchs als Ganzes oder in Teilen sind nur mit ausdrücklicher schriftlicher Genehmigung des Herstellers erlaubt.
- Yamaha übernimmt keinerlei Garantie hinsichtlich der Benutzung der Software und der dazugehörigen Dokumentation und kann nicht für die Folgen der Benutzung von Handbuch und Software verantwortlich gemacht werden.
- Diese Disc, auf der sich die Software befindet, ist nicht zur Verwendung mit einem Audio-/Videosystem gedacht (CD-Player, DVD-Player usw.). Verwenden Sie die Disc ausschließlich an einem Computer.
- Zukünftige Aktualisierungen von Anwendungs- und Systemsoftware sowie jede Änderung der technischen Daten und Funktionen werden separat bekannt gegeben.
- Die Bildschirmdarstellungen in diesem Handbuch dienen nur zur Veranschaulichung und können von den Bildschirmanzeigen auf Ihrem Computer abweichen.

Die Abbildungen und Display-Darstellungen in diesem Handbuch dienen nur zur Veranschaulichung und können von der Darstellung an Ihrem Instrument abweichen.

Dieses Produkt enthält und bündelt Computerprogramme und Inhalte, die von Yamaha urheberrechtlich geschützt sind oder für die Yamaha die Lizenz zur Benutzung der urheberrechtlich geschützten Produkte von Dritten besitzt. Dieses Dieses urheberrechtlich geschützte Material umfasst ohne Einschränkung sämtliche Computersoftware, Musikdaten usw. Jede nicht genehmigte Benutzung von solchen Programmen und Inhalten, die über den persönlichen Gebrauch hinausgeht, ist gemäß den entsprechenden Gesetzen nicht gestattet. Jede Verletzung des Urheberrechts wird strafrechtlich verfolgt. DAS ANFERTIGEN, WEITERGEBEN ODER VERWENDEN VON ILLEGALEN KOPIEN IST VERBOTEN.

- Windows ist in den USA und anderen Ländern ein eingetragenes Warenzeichen der Microsoft(R) Corporation.
- Apple, Mac und Macintosh sind in den USA und anderen Ländern als Warenzeichen von Apple Inc. eingetragen.
- Die in diesem Handbuch erwähnten Firmen- und Produktnamen sind Warenzeichen bzw. eingetragene Warenzeichen der betreffenden Firmen.
- \* Die technischen Daten und Beschreibungen in dieser Bedienungsanleitung dienen nur der Information. Yamaha Corp. behält sich das Recht vor, Produkte oder deren technische Daten jederzeit ohne vorherige Ankündigung zu verändern oder zu modifizieren. Da die technischen Daten, das Gerät selbst oder Sonderzubehör nicht in jedem Land gleich sind, setzen Sie sich im Zweifel bitte mit Ihrem Yamaha-Händler in Verbindung.

## <span id="page-4-0"></span>**Einführung**

Vielen Dank für den Kauf eines Computer-Aufnahmesystems AUDIOGRAM 3 von Yamaha. Das AUDIOGRAM 3 enthält ein USB-Audio-Interface für die digitale Übertragung von Audiodaten, sowie die DAW-Software Cubase AI (DAW = Digital Audio Workstation) für die Betriebssysteme Windows® und Macintosh®. Mit dem AUDIOGRAM 3 und Ihrem Computer verfügen Sie über die grundlegenden Elemente eines leistungsfähigen Computer-Aufnahmesystems, das einfach aufzubauen und zu bedienen ist.

Bitte lesen Sie diese Bedienungsanleitung vor der Benutzung sorgfältig durch, damit Sie aus den überragenden Funktionen dieses Audio Interface das Beste herausholen und jahrelang einen problemfreien Betrieb genießen können. Bewahren Sie bitte die Anleitung nach der Lektüre an einem sicheren Ort auf.

### <span id="page-4-1"></span>**Inhalt**

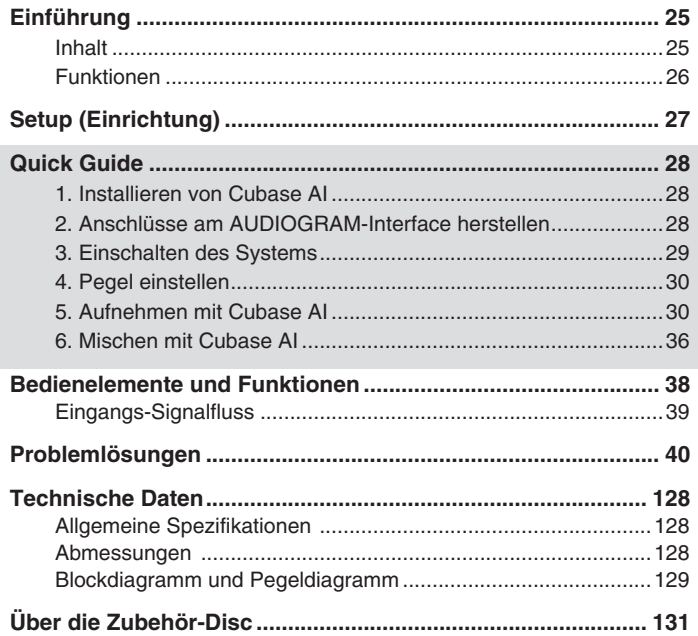

### <span id="page-5-0"></span>**Funktionen**

#### **Anschließen an Ihren Computer über ein USB-Kabel [\(Seite 28](#page-7-2))**

Das Interface AUDIOGRAM wird mittels des beiliegenden USB-Kabels an Ihrem Computer angeschlossen. Stereo-Audiodaten werden in beide Richtungen – vom Interface an den Computer und umgekehrt – über die USB-Verbindung übertragen (mit einer Sampling-Frequenz von 44,1 kHz oder 48 kHz).

#### **Keine Treiberinstallation erforderlich [\(Seite 28\)](#page-7-1)**

Das AUDIOGRAM-System verwendet die Standardtreiber des Betriebssystems Ihres Computers, daher muss keine spezielle Treibersoftware installiert werden.

#### **DAW-Software Cubase AI mitgeliefert ([Seite 28\)](#page-7-1)**

Die Software Cubase AI, die dem AUDIOGRAM-Paket beiliegt, bietet vielseitige, leistungsfähige Funktionen für die Festplattenaufnahme.

#### **48V-Phantomspannung ([Seite 38](#page-17-1))**

Ein Schalter PHANTOM liefert +48 V Phantomspannung an den Mikrofoneingang von Kanal 1 des Interface, so dass Sie hochwertige, phantomgespeiste Kondensatormikrofone für hervorragende Aufnahmequalität verwenden können.

#### **Zubehör**

- Cubase AI DVD-ROM
- USB-Kabel
- Bedienungsanleitung (dieses Heft

<span id="page-6-0"></span>Achten Sie darauf, den PHANTOM +48V Schalter (★) einzuschalten, wenn Sie ein phantomgespeistes Kondensatormikrofon verwenden.

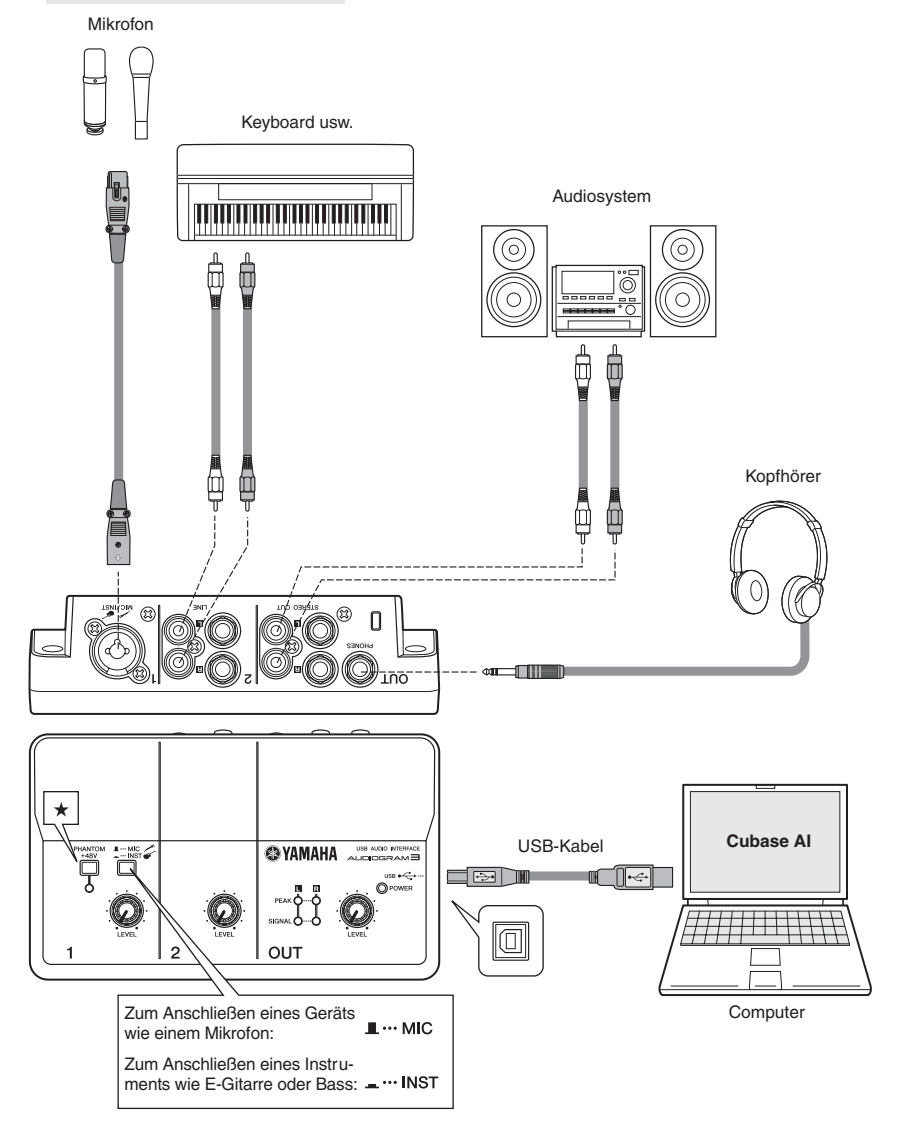

<span id="page-7-0"></span>Diese Kurzanleitung zu Aufbau und Bedienung enthält alles von der Installation der Software Cubase AI bis hin zum Einsatz von Cubase AI für Aufnahme und Abmischung. Wäh-rend Sie diesen Abschnitt durchgehen, ist es evtl. hilfreich, auch den Abschnitt "[Bedienele](#page-17-0)[mente und Funktionen"](#page-17-0) auf [Seite 38](#page-17-0) sowie die mit der Software Cubase AI gelieferte PDF-Anleitung zu beachten.

<span id="page-7-1"></span>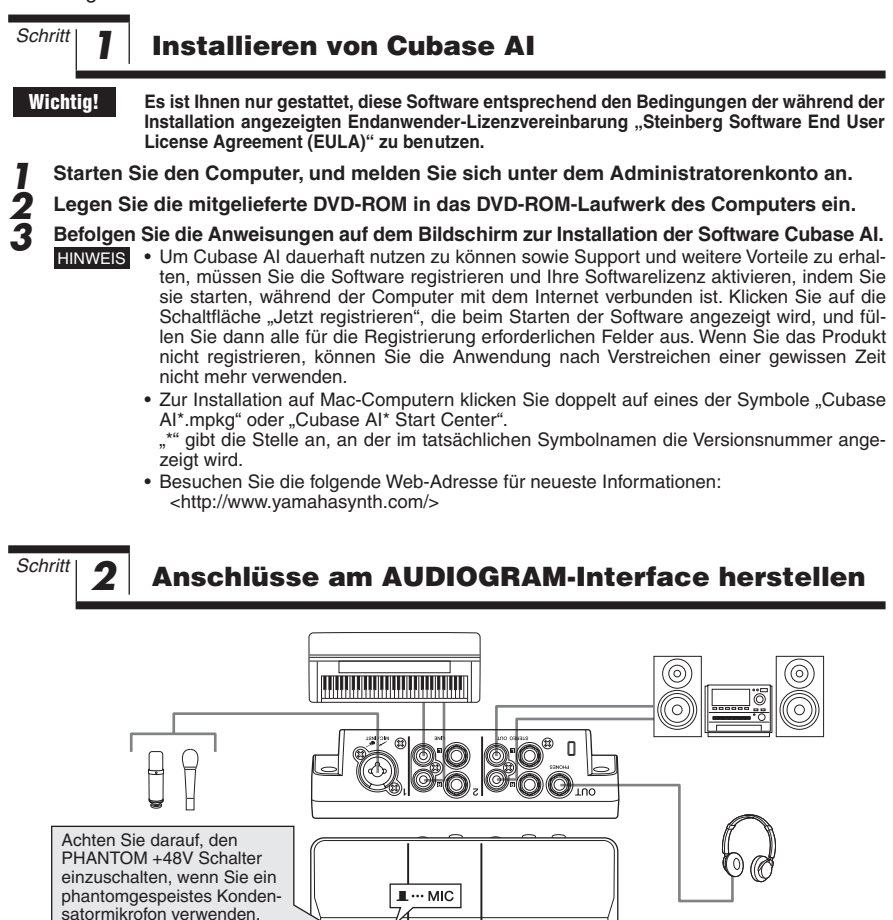

<span id="page-7-2"></span>ä LEVEL-Regler  $\Box$  O  $\Box$  O  $\Box$   $\Box$  O  $\Box$   $\Box$  O  $\Box$   $\Box$  O  $\Box$   $\Box$  O  $\Box$   $\Box$  OUT LEVEL-Regler

*1* **Schalten Sie alle am AUDIOGRAM angeschlossenen Geräte (außer dem Computer) aus bzw. auf Standby, und stellen Sie alle LEVEL-Regler und den OUT LEVEL-Regler auf Minimum.**

**ENVAMAHA** 

OUT

Ō

- *2* **Schließen Sie Mikrofone und/oder Instrumente an.** Näheres zum Herstellen von Verbindungen erfahren Sie im Abschnitt "[Setup \(Einrichtung\)"](#page-6-0) auf Seite 27 und im Abschnitt ["Bedienelemente und Funktionen"](#page-17-0) auf [Seite 38.](#page-17-0)
- *3* **Stellen Sie den Schalter MIC/INST entsprechend dem an Kanal 1 angeschlossenen Gerätetyp ein.**

Wählen Sie MIC ( $\blacksquare$ ), wenn ein Mikrofon angeschlossen ist, oder INST ( $\blacksquare$ ), wenn eine Gitarre oder ein ähnliches Instrument angeschlossen ist.

### <span id="page-8-0"></span>*Schritt 3* **Einschalten des Systems**

**Um laute Popp- oder Knackgeräusche zu vermeiden, schalten Sie Ihre Geräte in einer bestimmten Reihenfolge ein: zuerst die Signalquellen (Instrumente, CD-Player usw.) und zuletzt das Audiosystem (Monitorlautsprecher).**

- *1* **Schalten Sie die Instrumente und die Mikrofone ein.**
- *2* **Wenn Sie auf Kanal 1 ein Kondensatormikrofon verwenden, schalten Sie den PHANTOM +48V Schalter ein.**

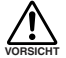

**Beachten Sie die folgenden Vorsichtsmaßnahmen, bevor Sie die Phantomspeisung einschalten.**

- **Achten Sie darauf, dass der PHANTOM +48V Schalter ausgeschaltet ist, wenn keine Phantomspannung benötigt wird.**
- **Wenn Sie den Schalter einschalten, achten Sie darauf, dass ausschließlich ein Kondensatormikrofon an der MIC/INST-Eingangsbuchse angeschlossen ist. Andere Geräte könnten beschädigt werden, wenn sie an die Phantom-Stromversorgung angeschlossen werden. Diese Vorsichtsmaßnahme gilt nicht für symmetrische, dynamische Mikrofone oder Instrumente mit Klinkenbuchse, da diese nicht von der Phantomspeisung betroffen sind.**
- **Um Schäden an den Lautsprechern zu vermeiden, vergewissern Sie sich, dass das Audiosystem (Monitorlautsprecher) ausgeschaltet ist, bevor Sie diesen Schalter ein- oder ausschalten. Wir empfehlen zusätzlich, den OUT LEVEL-Regler auf Minimum einzustellen, bevor Sie diesen Schalter betätigen, um das Risiko lauter Geräusche zu minimieren, die Hörschäden oder Schäden an Geräten verursachen können.**

#### *3* **Schließen Sie das AUDIOGRAM-Interface mit dem mitgelieferten USB-Kabel an Ihrem Computer an.**

Die Anzeige POWER leuchtet auf, um anzuzeigen, dass das AUDIOGRAM-Interface mit Spannung versorgt wird.

#### **Vorsichtsmaßnahmen für USB-Verbindungen**

Beachten Sie immer die folgenden Punkte, wenn Sie ein Gerät am USB-Anschluss Ihres Computers anschließen.

Nichtbeachtung dieser Regeln kann zum Hängenbleiben des Computers und zum Verlust oder zur Beschädigung von Daten führen. Wenn das Instrument oder der Computer hängenbleiben, starten Sie die Anwendung oder den Computer erneut.

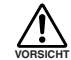

- **Beenden Sie den Ruhezustand, Schlafzustand oder den Bereitschaftsmodus des Computers, bevor Sie das USB-Kabel daran anschließen.**
- **Beenden Sie immer alle Anwendungen, die auf dem Computer laufen, bevor Sie das USB-Kabel anschließen oder abziehen.**
- **Warten Sie mindestens 6 Sekunden zwischen Anschließen und Abziehen des USB-Kabels.**

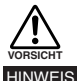

**Beim Abziehen oder Anschließen des USB-Kabels sollten Sie den OUT LEVEL-Regler ganz herunterregeln.**

Wenn Sie zum ersten Mal etwas am USB-Anschluss des Computers anschließen, oder wenn Sie den USB-Anschluss wechseln, kann eine Anzeige einer Treiberinstallation erscheinen. Warten Sie in diesem Fall, bis die Installation abgeschlossen ist, bevor Sie fortfahren.

*4* **Schalten Sie das Audiosystem (die Monitorlautsprecher) ein.**

### <span id="page-9-0"></span>*Schritt 4* **Pegel einstellen**

*1* **Stellen Sie die Lautstärke an allen Instrumenten ein, die am AUDIOGRAM-Interface angeschlossen sind.**

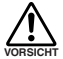

**Stellen Sie den OUT LEVEL-Regler auf Minimum. Bei Nichtbeachtung kann es zu lauten Einschaltimpulsen kommen, die Ihre Geräte, Ihr Gehör oder beides schädigen können.**

*2* **Stellen Sie dann die LEVEL-Regler so ein, dass die PEAK-LEDs der Pegelanzeigen bei den höchsten Pegelspitzen kurz aufleuchten.**

*3* **Stellen Sie die Gesamtlautstärke mit dem OUT LEVEL-Regler ein, während Sie über Kopfhörer oder Monitorlautsprecher hören.**

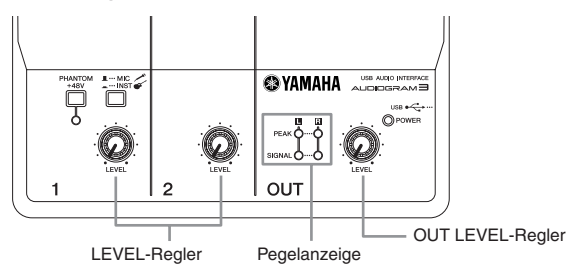

<span id="page-9-1"></span>

### *Schritt 5* **Aufnehmen mit Cubase AI**

Dieser Abschnitt beschreibt die Bedienungsvorgänge für die Aufnahme mit der Software Cubase AI, die wir bereits zusammen mit dem AUDIOGRAM-Interface installiert hatten.

HINWEIS Als Beispiel für diese Anleitung wird Cubase AI 6 verwendet. Näheres zur allgemeinen Bedienung anderer Versionen von Cubase AI oder Cubase AI lesen Sie die mit der Software gelieferte PDF-Anleitung.

#### **Einrichten von Cubase AI**

*1* **Stellen Sie den Ausgangspegel des Computers auf Maximum ein.**

Näheres zu dieser Einstellung erfahren Sie unter "Der Aufnahmepegel hat einen zu geringen Pegel" im Abschnitt "[Problemlösungen](#page-19-0)" auf [Seite 40](#page-19-0).

#### *2* **Starten Sie Cubase AI.**

#### **Windows:**

Klicken Sie auf [Start]  $\rightarrow$  [Alle Programme]  $\rightarrow$  [Steinberg Cubase AI \*]  $\rightarrow$  [Cubase AI \*], um das Programm zu starten. ("\*" gibt die Stelle an, an der im tatsächlichen Symbolnamen die Versionsnummer angezeigt wird.)

HINWEIS Wenn das Dialogfenster ASIO Direct Sound Full Duplex Driver erscheint, klicken Sie auf [OK].

#### **Mac:**

Doppelklicken Sie auf [Programme]  $\rightarrow$  [Cubase AI \*]. "\*" gibt die Stelle an, an der im tatsächlichen Symbolnamen die Versionsnummer angezeigt wird.

- HINWEIS Wenn Sie bei der Installation von Cubase AI ein Speicherziel angegeben haben, starten Sie die Anwendung von diesem Ort aus.
	- Erzeugen Sie, falls gewünscht, einen Kurzbefehl für Cubase AI oder einen Alias (eine Verknüpfung) auf dem Schreibtisch, so dass Sie das Programm schnell starten können.

*3* **Wenn das Projektassistentenfenster erscheint, wählen Sie im Menü [Andere]** <sup>→</sup> **[Empty] und klicken Sie auf [Erzeugen].**

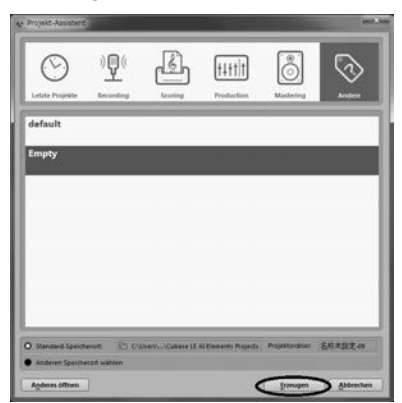

Es wird ein neues Projekt erzeugt.

HINWEIS Die von Cubase AI aufgenommenen Daten werden als "Projekt" gespeichert.

#### *4* **Wählen Sie [Geräte konfigurieren] aus dem [Geräte]-Menü, um das Geräte-konfigurieren-Fenster zu öffnen.**

#### **Windows:**

Wählen Sie [VST-Audiosystem] im Feld [Geräte] links im Fenster. Wählen Sie [ASIO DirectX Full Duplex Driver] im Feld [ASIO-Treiber] rechts im Fenster. Es erscheint ein Dialogfenster mit der Rückfrage "Möchten Sie den ASIO-Treiber wechseln?". Klicken Sie auf [Wechseln].

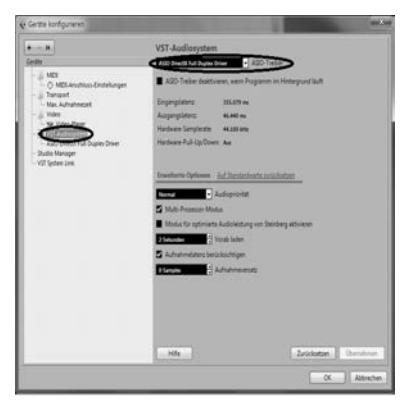

#### **Mac:**

Wählen Sie [VST-Audiosystem] im Feld [Geräte] links im Fenster. Wählen Sie [USB Audio CODEC] im Feld [ASIO-Treiber] rechts im Fenster aus. Es erscheint ein Dialogfenster mit der Rückfrage "Möchten Sie den ASIO-Treiber wechseln?". Klicken Sie auf [Wechseln].

*5* **Wählen Sie im Feld [Geräte] links vom Geräte-konfigurieren-Fenster den Eintrag [ASIO DirectX Full Duplex Driver](Windows) bzw. [USB Audio CODEC](Mac) aus, und klicken Sie rechts im Fenster auf [Einstellungen].**

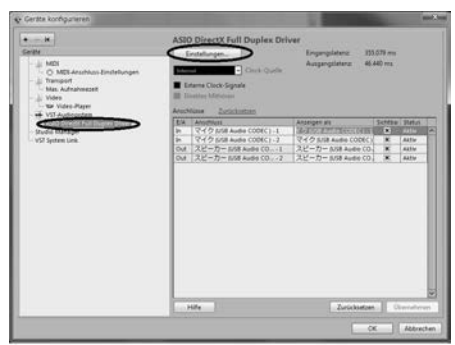

#### **Windows:**

Es erscheint das Dialogfeld ASIO Direct Sound Full Duplex Setup. Markieren Sie nur die Kontrollkästchen für Ein- und Ausgangs-Port [USB Audio CODEC] und klicken Sie dann auf [OK], um das Dialogfenster zu schließen.

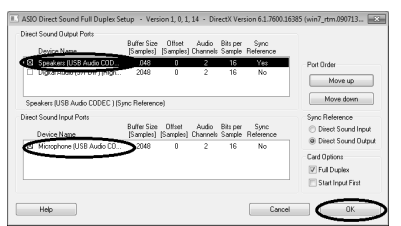

#### **Mac:**

Es erscheint das Dialogfenster [CoreAudio-Geräteeintsellungen]. Markieren Sie nur das Kontrollkästchen [USB Audio CODEC] neben "Input" und "Output" im Feld [Eingang-/Ausgangkonfiguration]. Klicken Sie auf [Schließen], um das Fenster zu schließen.

**6** Achten Sie darauf, dass "USB Audio CODEC 1/2" (Windows) bzw. "Front Left/Front **Right" (Mac) im Feld [Anschluss] angezeigt wird, und kreuzen Sie die Spalte [Sichtbar] im Fenster "Geräte konfigurieren" an. Klicken Sie auf [OK], um das Fenster zu schließen.**

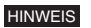

Wenn sich der Name im Feld [Anschluss] nicht ändert, schließen und starten Sie Cubase AI erneut, und öffnen Sie dann das Fenster Geräte konfigurieren.

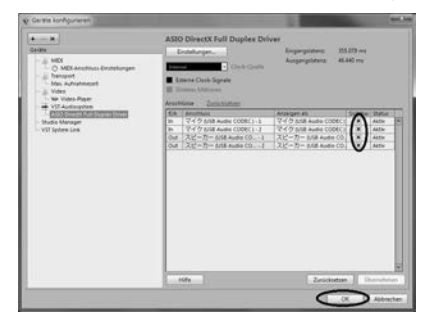

#### *7* **Wählen Sie im [Geräte]-Menü den Eintrag [VST-Verbindungen].**

#### **Windows:**

Wenn "Nicht verbunden" im Feld [Audiogerät] ausgewählt wird, klicken Sie auf die Anzeige "Nicht verbunden" und schalten Sie um auf [ASIO DirectX Full Duplex Driver].

Stellen Sie die [Ausgänge] auf dieselbe Weise ein, und schließen Sie dann das Fenster.

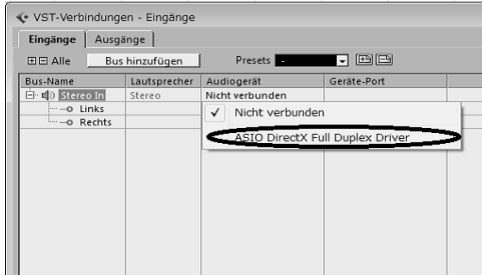

#### **Mac:**

Wenn "Nicht verbunden" im Feld [Audiogerät] ausgewählt wird, klicken Sie auf die Anzeige "Nicht verbunden" und schalten Sie um auf [USB Audio CODEC].

Stellen Sie die [Ausgänge] auf dieselbe Weise ein, und schließen Sie dann das Fenster.

*8* **Wählen Sie [Spur hinzufügen]** → **[Audio] aus dem [Projekt]-Menü.**

Es erscheint das Dialogfenster Audiospur hinzufügen.

**9** Stellen Sie die Parameter "Anzahl" und "Konfiguration" ein, und klicken Sie dann auf **[Spur hinzufügen].**

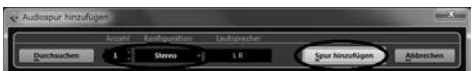

Die hinzugefügten Spuren erscheinen.

HINWEIS Normalerweise werden Sie eine Stereospur nutzen, um Synthesizer aufzunehmen, und eine Monospur, um Gesang oder Gitarren aufzunehmen.

### **Vorbereiten der Aufnahme**

*1* **Klicken Sie in der Spurenliste (dem Bereich, in dem die Spurnamen aufgelistet werden) auf die Spur, die Sie aufnehmen möchten.**

Die verschiedenen Einstellungen der ausgewählten Spur stehen im Inspector links im Display zur Verfügung.

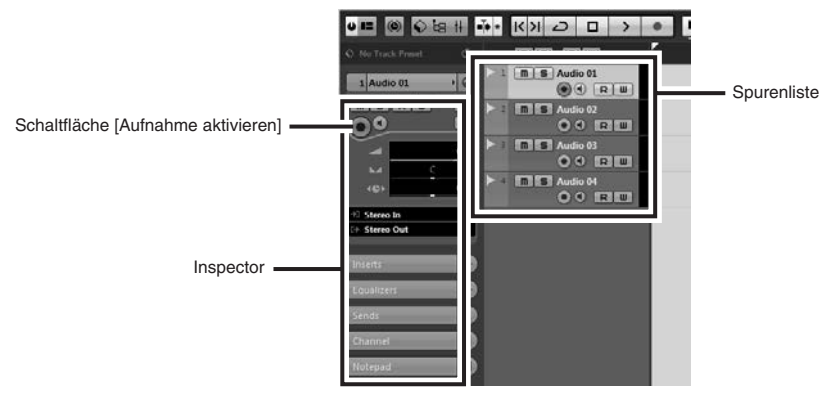

*2* **Achten Sie darauf, dass die Schaltfläche [Aufnahme aktivieren] der aufzunehmenden Audiospur eingeschaltet ist.**

Wenn die Schaltfläche [Aufnahme aktivieren] ausgeschaltet ist, klicken Sie darauf, um sie einzuschalten.

*3* **Spielen Sie auf dem aufzunehmenden Instrument, und stellen Sie die LEVEL-Regler am AUDIOGRAM so ein, dass die Übersteuerungsanzeige nicht aufleuchtet.**

**<Transportfeld>**

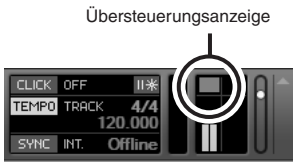

*4* **Geben Sie mithilfe des Lineals oben im Projektfenster den Punkt an, bei dem Sie die Aufnahme beginnen möchten.**

Klicken Sie in den schwarzen Bereich des Lineals, um den Projekt-Cursor (die senkrechte schwarze Linie) auf diese Position zu bewegen.

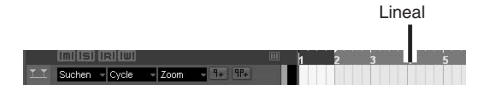

### **Aufnahme und Wiedergabe**

*1* **Klicken Sie auf die Schaltfläche [Aufnahme] im Transportfeld, um mit der Aufnahme zu beginnen.**

Sobald die Aufnahme beginnt, bewegt sich der Projekt-Cursor nach rechts, und es erscheint ein Rechteck, das die Aufnahmeergebnisse anzeigt.

#### **<Transportfeld>**

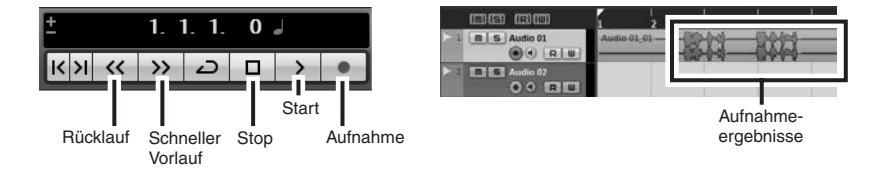

#### *2* **Spielen Sie Ihren Part.**

*3* **Wenn Sie die Aufnahme beendet haben, klicken Sie im Transportfeld auf die Schaltfläche [Stop].**

Um die Wiedergabe der soeben aufgenommenen Spur zu hören, verwenden Sie entweder die Schaltfläche [Rücklauf] im Transportfeld oder das Lineal, um an den Anfang der Spur zu gelangen, und klicken Sie dann auf die Schaltfläche [Start] im Transportfeld.

#### *4* **Wählen Sie [Mixer] aus dem [Geräte]-Menü, so dass sich das Mixer-Fenster öffnet.**

In der Bus-Pegelanzeige im Master-Bereich rechts im Mischpultfenster wird der Gesamt-Wiedergabepegel angezeigt, und der Kanalpegel wird auf der Pegelanzeige des Kanalzugs angezeigt.

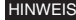

HINWEIS Um die Wiedergabe über das AUDIOGRAM-Interface zu hören, stellen Sie mit dem OUT LEVEL-Regler die Lautstärke ein.

Der Wiedergabepegel ist etwa gleich im Verhältnis zum Aufnahmepegel, wenn der Computer-Ausgangspegel auf Maximum eingestellt ist.

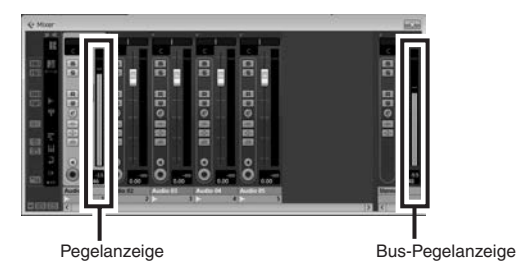

- *5* **Zum Speichern des Projekts wählen Sie [Speichern] aus dem [Datei]-Menü und geben Sie einen Dateinamen ein, bevor Sie die Datei speichern.** Speichern Sie Ihr Projekt häufig zwischendurch, um größere Datenverluste zu vermeiden, falls ein Problem auftritt.
- *6* **Wiederholen Sie Schritte 1 bis 5, um zusätzliches Material auf der gleichen Spur aufzunehmen.**
- *7* **Um weitere Aufnahmen auf anderen Spuren durchzuführen, wählen Sie eine andere Spur aus und wiederholen Sie den Aufnahmevorgang.**

#### **Aufnahme mit maximaler Qualität und minimalem Rauschen:**

Für optimale Klangqualität bei minimalem Rauschen sollten die Signalpegel im AUDIOGRAM so hoch wie möglich sein, ohne jedoch zu übersteuern. Prüfen Sie mit Hilfe der Pegelanzeigen am AUDIOGRAM die Signalpegel, die zur Aufnahme in Cubase AI zum Computer gesendet werden, während die Monitoring-Schaltfläche von Cubase (4) ausgeschaltet ist. Stellen Sie dann die LEVEL-Regler so ein, dass die PEAK-LEDs der Pegelanzeigen nur bei den höchsten Pegelspitzen kurz aufleuchten.

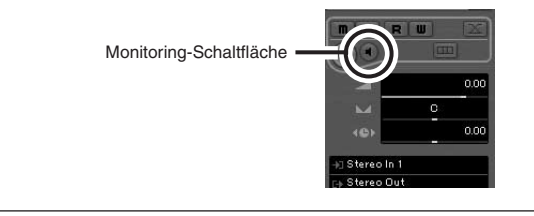

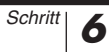

### <span id="page-15-0"></span>*Schritt 6* **Mischen mit Cubase AI**

In diesem Abschnitt werden wir versuchen, mehrere aufgenommene Audiospuren zu einem Stereosignal zu mischen und eine Audiodatei zu erzeugen. Mischungen können als WAVoder AIFF-Dateien gespeichert werden, die dann wiederum auf Audio-CDs aufgenommen werden.

- *1* **Starten Sie Cubase AI und öffnen Sie eine Projektdatei.**
- *2* **Klicken Sie im Transportfeld auf die Schaltfläche [Start].**
- *3* **Während Sie auf die Wiedergabe hören, ziehen Sie die Kanal-Fader der Kanalzüge nach oben oder unten, um das gewünschte Anfangsverhältnis einzustellen, und stellen Sie dann die Gesamtlautstärke mit dem Bus-Fader ein.**
- *4* **Drehen Sie die Pan-Regler oben in den Kanalzügen nach links und nach rechts, um die Stereoposition der Spuren einzustellen.**

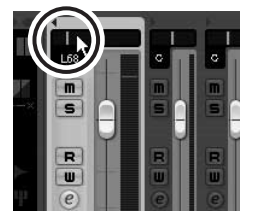

*5* **An diesem Punkt können Sie beginnen, den EQ zu verwenden, um Ihre Mischung zu verfeinern, und Effekte hinzuzufügen.**

Lassen Sie uns als Beispiel Effekte hinzumischen. Klicken Sie auf die [Bearbeiten]-Schaltfläche ( @) links im Kanalzug, um das Fenster für die VST-Audiokanaleinstellungen zu öffnen. Klicken Sie auf Inserts 1 und wählen Sie "Reverb - RoomWorks SE".

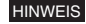

HINWEIS Näheres finden Sie in der Bedienungsanleitung im PDF-Format, die mit der Software Cubase AI geliefert wurde.

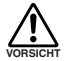

**Es kann sinnvoll sein, den Kanal-Fader etwas herunterzuregeln, bevor Sie Effekte hinzumischen, da der Effekt den Gesamtpegel des Kanals erhöhen kann.**

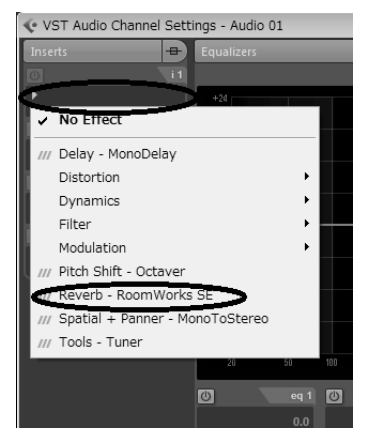

*6* **Klicken Sie doppelt auf den linken Locator (Startpunkt) und den rechten Locator (Endpunkt) des Transportfeldes. Ändern Sie die hervorgehobenen Zahlen, und geben Sie dann die Position des Locators an.**

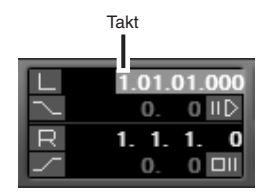

- *7* **Wenn die letzten Mischeinstellungen abgeschlossen sind, gehen Sie in das [Datei]- Menü und wählen Sie [Exportieren]** → **[Audio-Mixdown].**
- *8* **Geben Sie einen Dateinamen ein und wählen Sie ein Speicherziel sowie den Dateityp aus.**

Falls Sie vorhaben, die Datei zur Erstellung einer Audio-CD zu verwenden, wählen Sie den Dateityp WAV (AIFF auf Mac OS X), 44,1 kHz und 16 Bit.

#### *9* **Klicken Sie auf [Exportieren].**

Der Fortschritt des Mixdown-Vorgangs wird in einem entsprechenden Fenster angezeigt. Wenn sich das Fortschrittsfenster schließt, ist der Mixdown abgeschlossen.

HINWEIS Dateien, die durch den Mixdown erzeugt wurden, können direkt mit Windows Media Player oder iTunes abgespielt werden.

### <span id="page-17-0"></span>**Bedienfeld**

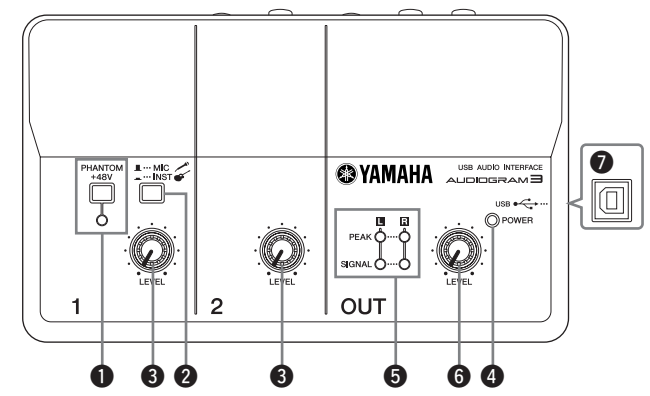

<span id="page-17-1"></span>**1** PHANTOM +48V Schalter/Anzeige Dieser Schalter schaltet die Phantomspan-

nung ein und aus. Wenn Sie den Schalter einschalten (=). liefert das AUDIOGRAM Phantomspannung an die MIC/INST-Buchse (des Typs XLR) **8.** Aktivieren Sie diesen Schalter, wenn Sie ein phantomgespeistes Kondensatormikrofon verwenden.

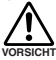

**• Lassen Sie diesen Schalter auf jeden Fall ausgeschaltet (** $\blacksquare$ **), wenn Sie keine Phantomspeisung benötigen.**

- **Wenn Sie den Schalter einschalten, achten Sie darauf, dass ausschließlich ein Kondensatormikrofon an der MIC/INST-Eingangsbuchse angeschlossen ist. Andere Geräte könnten beschädigt werden, wenn sie an die Phantom-Stromversorgung angeschlossen werden. Diese Vorsichtsmaßnahme gilt nicht für symmetrische, dynamische Mikrofone oder Instrumente mit Klinkenbuchse, da diese nicht von der Phantomspeisung betroffen sind.**
- **Um Schäden an den Lautsprechern zu vermeiden, vergewissern Sie sich, dass das Audiosystem (Monitorlautsprecher) ausgeschaltet ist, bevor Sie diesen Schalter ein- oder ausschalten. Außerdem empfehlen wir, den OUT LEVEL-Regler auf Minimum einzustellen. Bei Nichtbeachtung dieser Vorsichtsmaßnahmen kann es zu lauten Einschaltimpulsen kommen, die Ihre Geräte, Ihr Gehör oder beides schädigen können.**

#### 2 **MIC/INST-Schalter**

Stellen Sie diesen Schalter je nach Art des angeschlossenen Gerätes ein. Wählen Sie MIC ( $\blacksquare$ ), wenn ein Mikrofon angeschlossen ist, oder INST (=), wenn eine Gitarre oder ein Bass angeschlossen ist.

Wenn an der Buchse MIC/INST HINWEIS kein Gerät angeschlossen ist,

stellen Sie diesen Schalter auf MIC ein ( $\blacksquare$ ). Anderenfalls kann ein Rauschen auftreten.

#### 3 **LEVEL-Regler**

Stellt den Ausgangspegel des Signals für diesen Kanal ein. Mit diesen Reglern stellen Sie das Lautstärkeverhältnis zwischen den Kanälen ein.

#### 4 **POWER-Anzeige**

Diese Anzeige leuchtet, wenn das AUDIO-GRAM-Interface über das USB-Kabel (mitgeliefert), mit dem es am Computer angeschlossen ist, mit Strom versorgt wird.

#### 5 **Pegelanzeigen**

Diese Anzeigen zeigen die Signalpegel vor dem OUT LEVEL-Regler @ an. Die SIG-NAL-LED leuchtet, wenn ein Signal vorhanden ist, und die PEAK-LED leuchtet, wenn das Signal den Übersteuerungspegel erreicht oder überschreitet. Stellen Sie den Eingangspegel mit den LEVEL-Reglern <sup>3</sup> ein, bis die PEAK-LEDs nur bei gelegentlichen Pegelspitzen oder überhaupt nicht aufleuchten.

#### 6 **OUT LEVEL-Regler**

Stellt den Pegel des Signals ein, das an die STEREO-OUT-Buchsen @ gesendet wird. Hierdurch können Sie die Gesamtlautstärke einstellen, ohne die relativen Lautstürkeverhältnisse zwischen den Kanälen zu verändern.

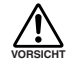

**Beim Abziehen oder Anschließen des USB-Kabels oder von Audiokabeln sollten Sie den OUT LEVEL-Regler ganz herunterregeln.**

#### 7 **USB-Anschluss**

Hier wird das Interface AUDIOGRAM mittels des beiliegenden USB-Kabels an einem USB-Port Ihres Computers angeschlossen. Neben der Übertragung von Audiodaten zwischen dem AUDIOGRAM-Interface und dem Computer liefert das USB-Kabel vom Computer die Betriebsspannung für das AUDIOGRAM-Interface.

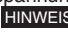

HINWEIS Yamaha empfiehlt Ihnen, ein USB-Kabel mit einer Länge von höchstens 1,5 Metern zu verwenden.

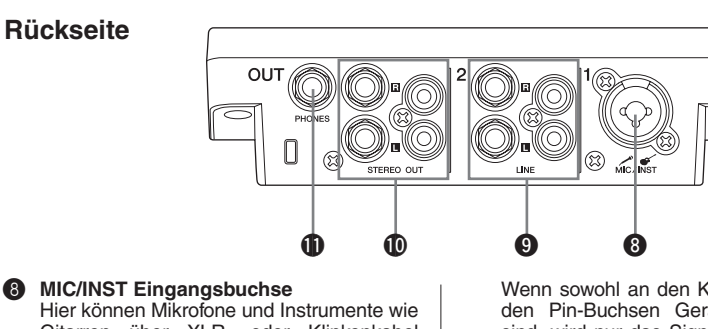

Gitarren über XLR- oder Klinkenkabel angeschlossen werden. Stellen Sie den Schalter MIC/INST @ je nach Art des angeschlossenen Gerätes auf MIC oder INST.

**XLR-Typ Klinken-Typ**

HINWEIS Sie können direkt eine E-Gitarre oder Bass ohne separate DI-Box (Direct Injection) oder Amp-Simulator anschließen.

#### 9 **LINE-Eingangsbuchsen**

Diese Eingänge sind hauptsächlich für den Einsatz mit Instrumenten und anderen Geräten mit Stereoausgängen vorgesehen, wie einem Synthesizer oder CD-Spieler.

Wenn sowohl an den Klinken- als auch an den Pin-Buchsen Geräte angeschlossen sind, wird nur das Signal des an den Klinkenbuchsen angeschlossenen Geräts empfangen.

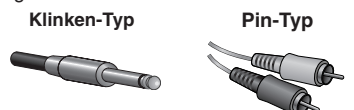

0 **STEREO-OUT-Buchsen**

Diese geben das gemischte Signal der Kanäle 1 und 2 aus. Der Ausgangspegel lässt sich mit dem OUT LEVEL-Regler einstellen. An diesen Buchsen schließt man üblicherweise ein Audiosystem (Monitorlautsprecher) an.

HINWEIS Sie können entweder die Klinkenbuchsen oder die Pin-Buchsen verwenden, aber nicht beides gleichzeitig. Wenn beide Buchsentypen verwendet werden, wird das Signal nur von den Klinkenbuchsen ausgegeben.

#### A **PHONES-Buchse**

An dieser Buchse können Sie einen Kopfhörer anschließen. An der PHONES-Buchse wird das gleiche Signal ausgegeben wie an den STEREO-OUT-Buchsen.

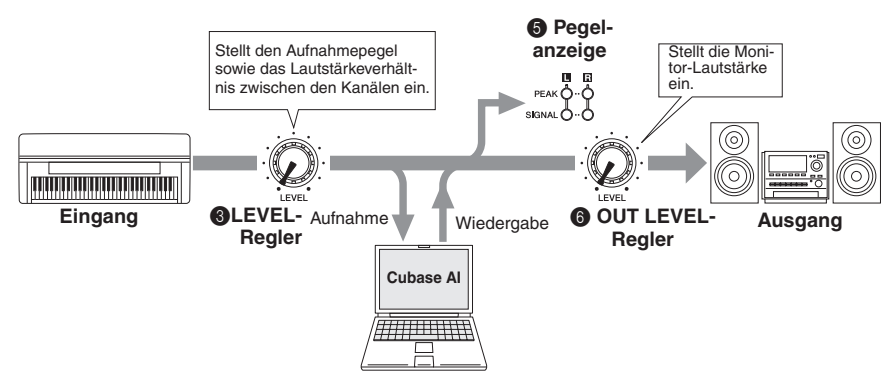

### <span id="page-18-0"></span>■ **Eingangs-Signalfluss**

#### <span id="page-19-0"></span>**Das AUDIOGRAM-Interface lässt sich nicht einschalten.**

❑ Ist das beiliegende USB-Kabel richtig zwischen Interface und Computer angeschlossen?

#### **Das System funktioniert nicht richtig.**

- ❑ Sind die USB-Kabel und alle notwendigen Audiokabel richtig angeschlossen?
- ❑ Verwenden Sie einen USB-Hub? USB-Hubs können den korrekten Betrieb stören, versuchen Sie daher, das AUDIOGRAM-Interface direkt mit einem USB-Port des Computers zu verbinden. Wenn der Computer mehrere USB-Anschlüsse besitzt, probieren Sie einen anderen USB-Anschluss aus.
- ❑ Verwenden Sie gleichzeitig andere USB-Geräte? Wenn ja, versuchen Sie es damit, die anderen Geräte zu trennen und nur das USB-Gerät von Yamaha anzuschließen.

#### **Die Eingangs-Ports werden nicht angezeigt (Windows 7/Vista)**

- ❑ Ist die Toneingabe Ihres Computer-Betriebssystems richtig zugewiesen?
	- 1. Wählen Sie im [START]-Menü den Eintrag [Systemsteuerung], und doppelklicken Sie dann auf das Symbol "Sounds", um das Dialogfenster "Sounds" zu öffnen.
	- 2. Klicken Sie auf den Reiter "Aufnahme", rechtsklicken Sie auf das Symbol "USB Audio CODEC" und wählen Sie "Eigenschaften" aus.
	- 3. Klicken Sie auf den Reiter "Erweitert", und wählen Sie "2 channel, 16 bit, 44100 Hz (CD Quality)" oder "2 channel, 16 bit, 48000 Hz (DVD Quality)" im Feld "Default Format".

#### **Kein Klang.**

- ❑ Sind Ihre Lautsprecherkabel richtig angeschlossen, oder liegt ein Kurzschluss vor?
- ❑ Sind die Lautstärkeregler Ihrer Signalquellen, Audio-Geräte, Ihrer Software, des Computer-Betriebssystems usw. auf passende Werte eingestellt?
- ❑ Ist evtl. das Ausgangssignal Ihres Computer-Betriebssystems stummgeschaltet?
- ❑ Laufen gleichzeitig mehrere Anwendungsprogramme? Achten Sie darauf, alle nicht verwendeten Anwendungen zu beenden.
- ❑ Ist die Tonausgabe Ihres Computer-Betriebssystems richtig zugewiesen?

#### **Windows 7/Vista:**

- 1. Wählen Sie im [START]-Menü den Eintrag [Systemsteuerung], und doppelklicken Sie dann auf das Symbol "Sounds", um das Dialogfenster "Sounds" zu öffnen.
- 2. Klicken Sie auf den Reiter "Wiedergabe" und prüfen Sie, ob "USB Audio CODEC" markiert ist. Wenn nicht, rechtsklicken Sie auf das Symbol "USB Audio CODEC" und wählen Sie "Als Standardgerät auswählen" aus.
- 3. Klicken Sie auf den Reiter [Aufnahme] und prüfen Sie, ob "USB Audio CODEC" markiert ist. Wenn nicht, rechtsklicken Sie auf das Symbol "USB Audio CODEC" und wählen Sie "Set as Default Device" (Als Standardgerät auswählen) aus.

#### **Windows XP:**

- 1. Klicken Sie im [Start]-Menü auf [Systemsteuerung], und doppelklicken Sie dann auf das Symbol "Sounds und Audiogeräte", so dass sich das Dialogfenster "Eigenschaften von Sounds und Audiogeräte" öffnet.
- 2. Klicken Sie auf die Registerkarte "Audio".
- 3. Stellen Sie "Soundwiedergabe: Standardgerät" und "Soundaufnahme: Standardgerät" auf "USB Audio CODEC" ein.
- 4. Klicken Sie auf [OK].

#### **Mac:**

- 1. Wählen Sie im Apple-Menü (oder im Dock) "Systemeinstellungen" aus, und wählen Sie dort "Ton" aus, so dass die Systemeinstellung "Ton" angezeigt wird.
- 2. Klicken Sie auf den Reiter "Eingabe" und wählen Sie unter "Wählen Sie ein Gerät für die Toneingabe:" den Eintrag "USB Audio CODEC" aus.
- 3. Klicken Sie auf den Reiter "Ausgabe" und wählen Sie unter "Wählen Sie ein Gerät für die Tonausgabe:" den Eintrag "USB Audio CODEC" aus.
- ❑ Ist die Tonausgabe der Anwendung Cubase AI richtig zugewiesen? Näheres zur Einstellung finden Sie auf [Seite 28](#page-7-0) des [Quick Guide](#page-7-0).

#### **Der aufgenommene Pegel ist zu niedrig.**

❑ Ist der Ausgangspegel des Computers zu niedrig eingestellt? Wir empfehlen Ihnen, den Computer-Ausgangspegel auf Maximum einzustellen und den internen Lautsprecher des Computers auszuschalten.

#### **Windows 7/Vista:**

- 1. Wählen Sie im [START]-Menü den Eintrag [Systemsteuerung], und doppelklicken Sie dann auf das Symbol "Sounds", um das Dialogfenster "Sounds" zu öffnen.
- 2. Klicken Sie auf den Reiter "Wiedergabe", rechtsklicken Sie auf das Symbol "USB Audio CODEC" und wählen Sie "Eigenschaften" aus.
- 3. Klicken Sie auf den Reiter "Lautstärken", und stellen Sie den Lautstärkeregler auf Maximum. Schließen Sie das Dialogfenster "Eigenschaften".
- 4. Klicken Sie auf den Reiter "Sounds" im Dialogfenster "Sounds", und wählen Sie dann unter "Soundschema" den Eintrag "Keine Sounds".

#### **Windows XP:**

- 1. Klicken Sie im [Start]-Menü auf [Systemsteuerung], und doppelklicken Sie dann auf das Symbol "Sounds und Audiogeräte", so dass sich das Dialogfenster "Eigenschaften von Sounds und Audiogeräte" öffnet.
- 2. Klicken Sie auf die Registerkarte "Lautstärke".
- 3. Stellen Sie "Gerätelautstärke" auf "Hoch" ein.
- 4. Klicken Sie auf die Registerkarte "Sounds".
- 5. Wählen Sie unter "Soundschema" den Eintrag "Keine Sounds" aus.

#### **Mac:**

- 1. Wählen Sie im Apple-Menü (oder im Dock) [Systemeinstellungen] aus, und wählen Sie dort "Ton" aus, so dass die Systemeinstellung "Ton" angezeigt wird.
- 2. Klicken Sie auf die Registerkarte "Ausgabe" und stellen Sie den Lautstärkeregler unten im Fenster auf Maximum ein.
- 3. Klicken Sie auf den Reiter "Toneffekte" und stellen Sie den Lautstärkeregler bei "Warnton-Lautstärke" auf Minimum ein.
- ❑ Haben Sie das USB-Kabel angeschlossen oder abgezogen, während Cubase AI lief? Dadurch kann manchmal der Windows-Ausgangspegel auf dessen Voreinstellung gestellt werden. Prüfen Sie den Pegel und stellen Sie ihn ggf. wieder auf Maximum ein.

#### **Der Ton wird unterbrochen oder ist verzerrt.**

- ❑ Blinkt die PEAK-LED rot? Eventuell müssen Sie die Pegel der LEVEL-Regler herunterregeln, um Verzerrungen zu vermeiden.
- ❑ Sind gleichzeitig andere Programme, Gerätetreiber oder USB-Geräte (Scanner, Drucker usw.) in Betrieb?

Achten Sie darauf, alle nicht verwendeten Anwendungen zu beenden.

❑ Geben Sie sehr viele Audiospuren gleichzeitig wieder?

Die Anzahl der gleichzeitig abspielbaren Audiospuren hängt von der Leistung des verwendeten Computers ab. Die Wiedergabe kann Unterbrechungen aufweisen, wenn Sie die Leistungsfähigkeit Ihres Computers zu überschreiten versuchen.

❑ Nehmen Sie lange, ununterbrochene Audiosequenzen auf oder spielen diese ab? Die Fähigkeiten zur Audio-Signalverarbeitung Ihres Computers hängen von einer Anzahl von Faktoren ab einschließlich CPU-Geschwindigkeit und Zugriff auf externe Geräte.

Bei Computern unter Windows XP kann durch Änderung einiger der folgend aufgeführten Parameter die Leistungsfähigkeit verbessert werden.

- 1. Klicken Sie im [Start]-Menü auf [Systemsteuerung], und doppelklicken Sie dann auf das Symbol "Sounds und Audiogeräte", so dass sich das Dialogfenster "Eigenschaften von Sounds und Audiogeräte" öffnet.
- 2. Klicken Sie auf den Reiter "Lautstärke" und wählen Sie unter "Lautsprechereinstellungen" den Eintrag "Erweitert" aus. Es erscheint das Dialogfenster "Erweiterte Audioeigenschaften".
- 3. Klicken Sie auf die Registerkarte "Leistung". Stellen Sie "Hardwarebeschleunigung" auf "Voll", und "Qualität der Sample-Rate-Umwandlung" auf "Gut" ein.

Ändern Sie diese Einstellungen nicht, wenn Sie mit dem Betriebssystem Ihres Computers nicht vertraut sind.

Prüfen Sie, ob das Dateisystem richtig eingestellt ist, und vergewissern Sie sich, dass Sie über viel freien Speicher verfügen (mehr als 128 Megabyte). Wenn die aufzunehmenden oder abzuspielenden Audiodateien nicht zu groß sind, kann die Änderung der virtuellen Speichereinstellungen die Audioleistung oftmals verbessern.

In einigen Fällen kann es erforderlich werden, Ihren Fesplattencontroller, Gerätetreiber oder das BIOS zu aktualisieren. Weitere Informationen erhalten Sie im Support-Bereich Ihres Computers oder auf der Support-Seite im Web.

❑ Bauen Sie mehr Speicher ein.

Durch Einbau zusätzlicher bzw. größerer RAM-Speicherbausteine können Sie die Audio-Leistung Ihres Computers deutlich verbessern. Suchen Sie in der Bedienungsanleitung Ihres Computers nach weiteren Informationen zur Erweiterung und zum Einbau von Speichermodulen.

#### **Beim Spiel eines Software-Synthesizers über ein MIDI-Keyboard ist eine Verzögerung (Latenz) zu hören.**

❑ Unter dem nachfolgenden URL erhalten Sie die neuesten Informationen. <http://www.yamahasynth.com/>

### ■ General Specifications

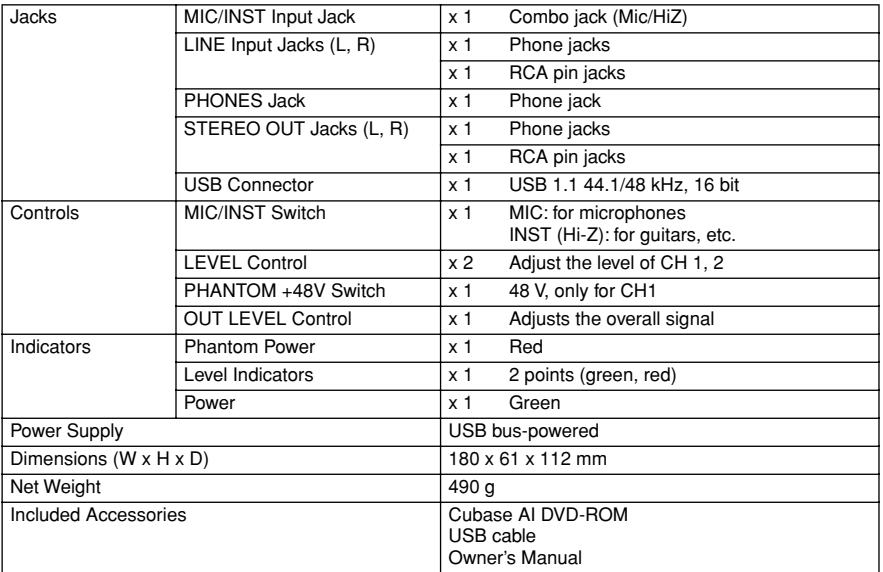

### ■ **Dimensional Diagrams**

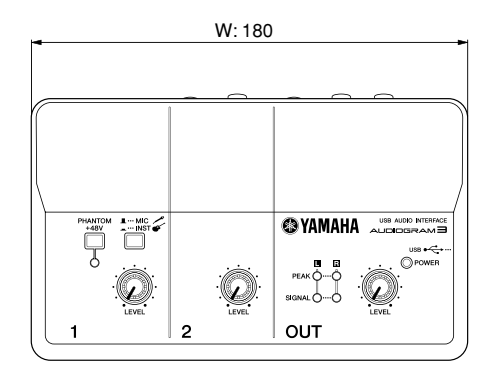

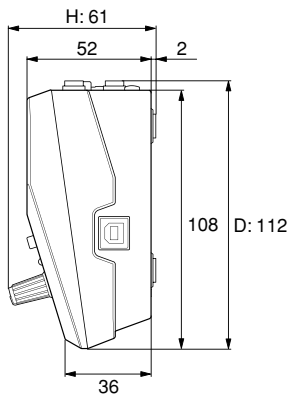

Unit: mm

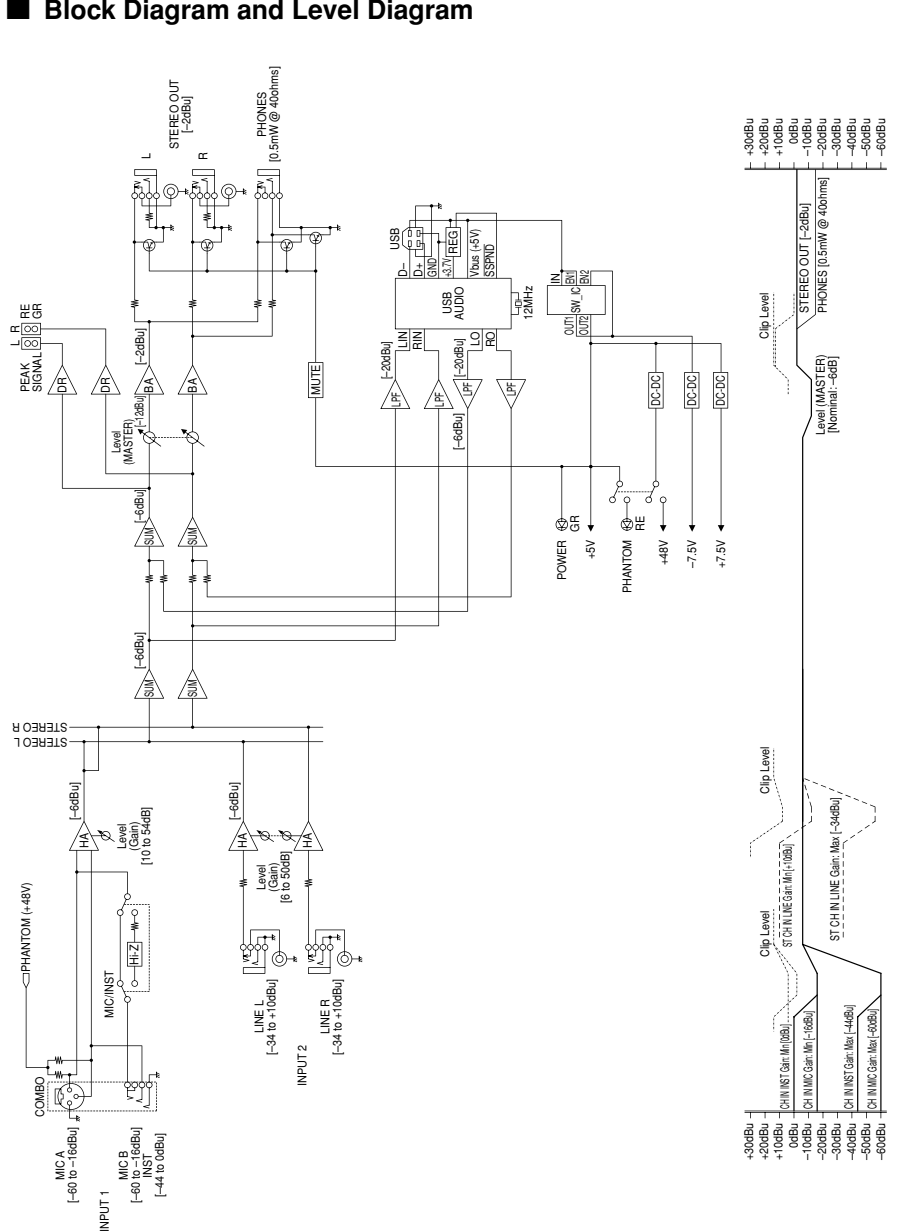

## **Über die Zubehör-Disc**

#### **BESONDERER HINWEIS**

- Die in der Zubehör-Disk enthaltene Software und deren Urheberrechte sind im alleinigen Besitz der Steinberg Media Technologies GmbH.
- Das Kopieren der Software und die Vervielfältigung dieses Handbuchs als Ganzes oder in Teilen sind nur mit ausdrücklicher schriftlicher Genehmigung des Herstellers erlaubt.
- Yamaha übernimmt keinerlei Garantie hinsichtlich der Nutzung dieser Software und der dazugehörigen Dokumentation und kann nicht für die Folgen der Nutzung von Handbuch und Software verantwortlich gemacht werden.
- Diese Disc dient NICHT audiovisuellen Zwecken. Spielen Sie diese Disc nicht in einem CD-/DVD-Player ab. Anderenfalls können schwere Schäden am Player entstehen.
- Beachten Sie, dass Yamaha keine technische Unterstützung für die auf der Zubehör-Disc enthaltene DAW-Software gewährt.

#### **Über die DAW-Software auf der Zubehör-Disc**

Die Zubehör-Disc enthält DAW-Software sowohl für Windows als auch für Mac.

- HINWEIS Achten Sie darauf, die DAW-Software im "Administrator"-Account zu installieren.
	- Um den fortwährenden Betrieb der DAW-Software auf der Zubehör-Disk einschließlich Support und anderer Vorteile zu gewährleisten, müssen Sie die Software registrieren und Ihre Software-Lizenz aktivieren, indem Sie die Software auf dem Computer starten, während dieser mit dem Internet verbunden ist. Klicken Sie auf die Schaltfläche "Jetzt registrieren", die beim Starten der Software angezeigt wird, und füllen Sie dann alle für die Registrierung erforderlichen Felder aus. Wenn Sie die Software nicht registrieren, können Sie sie nach Ablauf einer gewissen Zeitdauer nicht mehr nutzen.
		- Doppelklikken Sie zur Installation auf einem Mac-Computer auf das Symbol "Cubase AI\*.mpkg" oder "Cubase AI\* Start Center" "\*" gibt die Stelle an, an der im tatsächlichen Symbolnamen die Versionsnummer angezeigt wird.

Für Informationen über die minimalen Systemanforderungen und die neuesten Informationen zu der auf der Disc befindlichen Software besuchen Sie folgende Website.

<http://www.yamahasynth.com/>

### **Über die Software-Unterstützung**

Unterstützung der DAW-Software auf der Zubehör-Disc wird von Steinberg auf deren Website unter der folgenden Adresse gewährt. http://www.steinberg.net

Sie können die Steinberg-Website auch über das Hilfemenü (Help) der enthaltenen DAW-Software erreichen. (Im Hilfemenü finden Sie auch die PDF-Anleitung und weitere Informationen zur Software.)

For details of products, please contact your nearest Yamaha representative or the authorized distributor listed below.

Pour plus de détails sur les produits, veuillez-vous adresser à Yamaha ou au distributeur le plus proche de vous figurant dans la liste suivante.

Die Einzelheiten zu Produkten sind bei Ihrer unten aufgeführten Niederlassung und bei Yamaha Vertragshändlern in den jeweiligen Bestimmungsländern erhältlich.

Para detalles sobre productos, contacte su tienda Yamaha más cercana o el distribuidor autorizado que se lista debajo.

#### **NORTH AMERICA**

**CANADA**

**Yamaha Canada Music Ltd.** 135 Milner Avenue, Scarborough, Ontario, M1S 3R1, Canada Tel: 416-298-1311

**U.S.A.**

**Yamaha Corporation of America**  6600 Orangethorpe Ave., Buena Park, Calif. 90620, U.S.A. Tel: 714-522-9011

#### **MEXICO CENTRAL & SOUTH AMERICA**

**Yamaha de México S.A. de C.V.** Calz. Javier Rojo Gómez #1149, Col. Guadalupe del Moral C.P. 09300, México, D.F., México Tel: 55-5804-0600

#### **BRAZIL**

**Yamaha Musical do Brasil Ltda.** Rua Joaquim Floriano, 913 - 4' andar, Itaim Bibi, CEP 04534-013 Sao Paulo, SP. BRAZIL Tel: 011-3704-1377

**ARGENTINA Yamaha Music Latin America, S.A. Sucursal de Argentina** Olga Cossettini 1553, Piso 4 Norte Madero Este-C1107CEK Buenos Aires, Argentina Tel: 011-4119-7000

**PANAMA AND OTHER LATIN AMERICAN COUNTRIES/ CARIBBEAN COUNTRIES** 

**Yamaha Music Latin America, S.A.** Torre Banco General, Piso 7, Urbanización Marbella, Calle 47 y Aquilino de la Guardia, Ciudad de Panamá, Panamá Tel: +507-269-5311

#### **EUROPE**

#### **THE UNITED KINGDOM/IRELAND**

**Yamaha Music U.K. Ltd.** Sherbourne Drive, Tilbrook, Milton Keynes, MK7 8BL, England Tel: 01908-366700

**GERMANY Yamaha Music Europe GmbH** Siemensstraße 22-34, 25462 Rellingen, Germany Tel: 04101-3030

**SWITZERLAND/LIECHTENSTEIN Yamaha Music Europe GmbH Branch Switzerland in Zürich** Seefeldstrasse 94, 8008 Zürich, Switzerland Tel: 01-383 3990

#### **AUSTRIA**

**Yamaha Music Europe GmbH Branch Austria** Schleiergasse 20, A-1100 Wien, Austria Tel: 01-60203900

**CZECH REPUBLIC/SLOVAKIA/ HUNGARY/SLOVENIA**

**Yamaha Music Europe GmbH Branch Austria** Schleiergasse 20, A-1100 Wien, Austria Tel: 01-602039025

#### **POLAND/LITHUANIA/LATVIA/ESTONIA Yamaha Music Europe GmbH Branch Sp.z o.o. Oddzial w Polsce**

ul. 17 Stycznia 56, PL-02-146 Warszawa, Poland Tel: 022-500-2925

SY55

Tel: 02-935-771 **SPAIN/PORTUGAL Yamaha Música Ibérica, S.A.** Ctra. de la Coruna km. 17, 200, 28230 Las Rozas (Madrid), Spain Tel: 01-630-8888 **GREECE Philippos Nakas S.A. The Music House** 147 Skiathou Street, 112-55 Athens, Greece Tel: 01-228 2160 **SWEDEN Yamaha Scandinavia AB** J. A. Wettergrens Gata 1, Box 30053 S-400 43 Göteborg, Sweden Tel: 031 89 34 00 **DENMARK YS Copenhagen Liaison Office** Generatorvej 6A, DK-2730 Herlev, Denmark Tel: 44 92 49 00 **FINLAND F-Musiikki Oy** Kluuvikatu 6, P.O. Box 260, SF-00101 Helsinki, Finland Tel: 09 618511

**THE NETHERLANDS/ BELGIUM/LUXEMBOURG Yamaha Music Europe Branch Benelux** Clarissenhof 5-b, 4133 AB Vianen, The Netherlands

**Yamaha Musique France** 

**Yamaha Musica Italia S.P.A. Combo Division**

BP 70-77312 Marne-la-Vallée Cedex 2, France

Viale Italia 88, 20020 Lainate (Milano), Italy

Tel: 0347-358 040 **FRANCE**

Tel: 01-64-61-4000 **ITALY**

**NORWAY Norsk filial av Yamaha Scandinavia AB**  Grini Næringspark 1, N-1345 Østerås, Norway Tel: 67 16 77 70

**ICELAND Skifan HF** Skeifan 17 P.O. Box 8120, IS-128 Reykjavik, Iceland Tel: 525 5000

**RUSSIA Yamaha Music (Russia)** Room 37, bld. 7, Kievskaya street, Moscow, 121059, Russia Tel: 495 626 5005

**OTHER EUROPEAN COUNTRIES Yamaha Music Europe GmbH** Siemensstraße 22-34, 25462 Rellingen, Germany Tel: +49-4101-3030

#### **AFRICA**

**Yamaha Corporation, Asia-Pacific Sales & Marketing Group** Nakazawa-cho 10-1, Naka-ku, Hamamatsu, Japan 430-8650 Tel: +81-53-460-2313

#### **MIDDLE EAST**

**TURKEY/CYPRUS Yamaha Music Europe GmbH** Siemensstraße 22-34, 25462 Rellingen, Germany Tel: 04101-3030

**OTHER COUNTRIES Yamaha Music Gulf FZE** LOB 16-513, P.O.Box 17328, Jubel Ali, Dubai, United Arab Emirates Tel: +971-4-881-5868

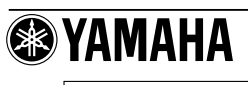

**Yamaha Corporation, Digital Musical Instruments Division** Nakazawa-cho 10-1, Naka-ku, Hamamatsu, Japan 430-8650 Tel: +81-53-460-2432

Yamaha Web Site (English only) **http://www.yamahasynth.com/** Yamaha Manual Library **http://www.yamaha.co.jp/manual/**

**HEAD OFFICE**

#### **ASIA**

**THE PEOPLE'S REPUBLIC OF CHINA Yamaha Music & Electronics (China) Co.,Ltd.** 2F, Yunhedasha, 1818 Xinzha-lu, Jingan-qu, Shanghai, China Tel: 021-6247-2211

**HONG KONG Tom Lee Music Co., Ltd.**

11/F., Silvercord Tower 1, 30 Canton Road, Tsimshatsui, Kowloon, Hong Kong Tel: 2737-7688

**INDIA**

**Yamaha Music India Pvt. Ltd.** 5F Ambience Corporate Tower Ambience Mall Complex Ambience Island, NH-8, Gurgaon-122001, Haryana, India Tel: 0124-466-5551

**INDONESIA PT. Yamaha Musik Indonesia (Distributor) PT. Nusantik** Gedung Yamaha Music Center, Jalan Jend. Gatot Subroto Kav. 4, Jakarta 12930, Indonesia Tel: 021-520-2577

**KOREA**

**Yamaha Music Korea Ltd.** 8F, 9F, Dongsung Bldg. 158-9 Samsung-Dong, Kangnam-Gu, Seoul, Korea Tel: 02-3467-3300

**MALAYSIA Yamaha Music (Malaysia) Sdn., Bhd.** Lot 8, Jalan Perbandaran, 47301 Kelana Jaya, Petaling Jaya, Selangor, Malaysia Tel: 03-78030900

**PHILIPPINES Yupangco Music Corporation** 339 Gil J. Puyat Avenue, P.O. Box 885 MCPO, Makati, Metro Manila, Philippines Tel: 819-7551

**SINGAPORE Yamaha Music (Asia) Pte., Ltd.** #03-11 A-Z Building 140 Paya Lebor Road, Singapore 409015 Tel: 6747-4374

**TAIWAN Yamaha KHS Music Co., Ltd.**  3F, #6, Sec.2, Nan Jing E. Rd. Taipei. Taiwan 104, R.O.C. Tel: 02-2511-8688

**THAILAND Siam Music Yamaha Co., Ltd.**<br>4, 6, 15 and 16<sup>th</sup> floor, Siam Motors Building, 891/1 Rama 1 Road, Wangmai, Pathumwan, Bangkok 10330, Thailand Tel: 02-215-2622

**OTHER ASIAN COUNTRIES Yamaha Corporation, Asia-Pacific Sales & Marketing Group** Nakazawa-cho 10-1, Naka-ku, Hamamatsu, Japan 430-8650 Tel: +81-53-460-2313

#### **OCEANIA**

**AUSTRALIA Yamaha Music Australia Pty. Ltd.** Level 1, 99 Queensbridge Street, Southbank, Victoria 3006, Australia Tel: 3-9693-5111

**NEW ZEALAND Music Works LTD** PO BOX 6246 Wellesley, Auckland 4680 New Zealand Tel: 9-634-0099

**COUNTRIES AND TRUST TERRITORIES IN PACIFIC OCEAN Yamaha Corporation, Asia-Pacific Sales & Marketing Group** Nakazawa-cho 10-1, Naka-ku, Hamamatsu, Japan 430-8650 Tel: +81-53-460-2313

> C.S.G., Pro Audio Division © 2008-2011 Yamaha Corporation 111POAP\*.\*-\*\*D0

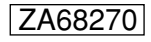